# Personnalisation de la bannière de désinscription Graymail pour Cisco Secure Email Gateway

## Table des matières

**Introduction** Conditions préalables **Composants Apercu Configurer Vérification** Informations connexes

## Introduction

Ce document décrit la configuration, les fonctionnalités et des exemples d'images pour la personnalisation de la bannière de désinscription Graymail pour Cisco Secure Email Gateway (SEG).

Contribution de Chris Arellano Ingénieur du centre d'assistance technique Cisco

# Conditions préalables

AsyncOS 15.0.0 et versions ultérieures pour la sécurité de la messagerie dans le cloud et sur site Cisco SEG.

#### **Composants**

La fonctionnalité dépend de l'activation des fonctionnalités suivantes :

- Antispam
- Graymail
- Désinscription sécurisée

## Aperçu

La fonction de personnalisation de bannière Graymail fournit des outils permettant de créer une présentation visuelle personnalisée du lien de désinscription Graymail dans un message. La fonctionnalité fournit des palettes de couleurs, des types et des tailles de police, la personnalisation html, des caractères UTF-8 et des options de position de bannière .

# **Configurer**

La configuration est intégrée à la page des paramètres globaux IMS et Graymail.

Étape 1. Accédez à Security Services > IMS et Graymail, comme indiqué dans l'image :

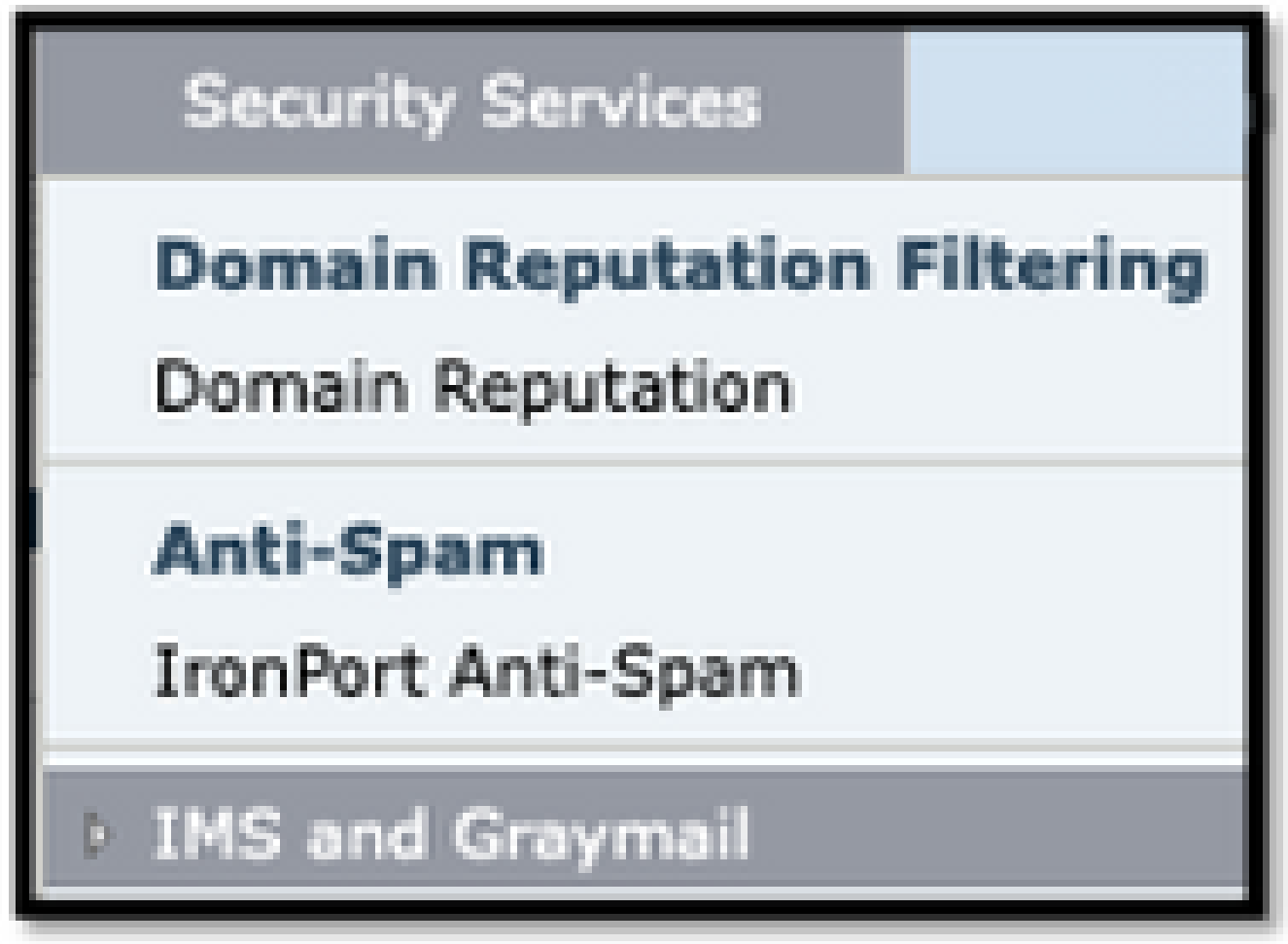

Étape 2. Activez Graymail Detection et Safe Unsubscribe, comme le montre l'image :

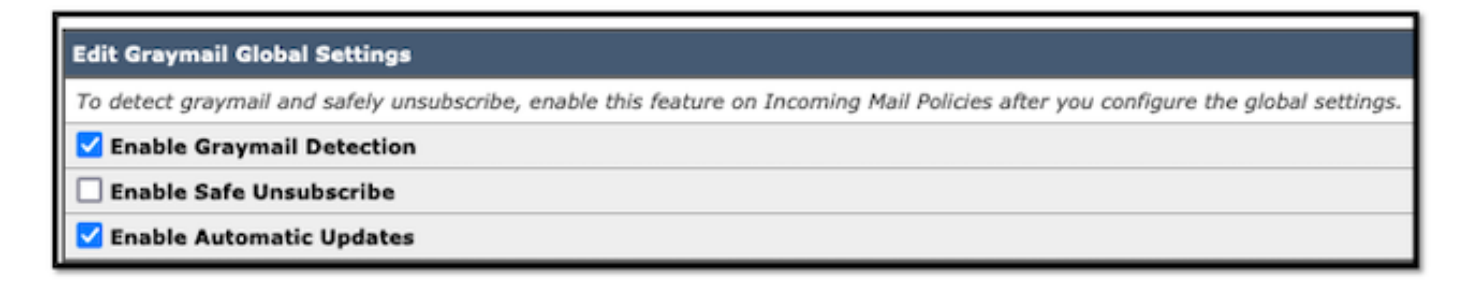

Étape 3. Une fois que la case de sélection de la fonction Activer la désinscription sécurisée est cochée, les paramètres de bannière s'affichent, comme illustré dans l'image :

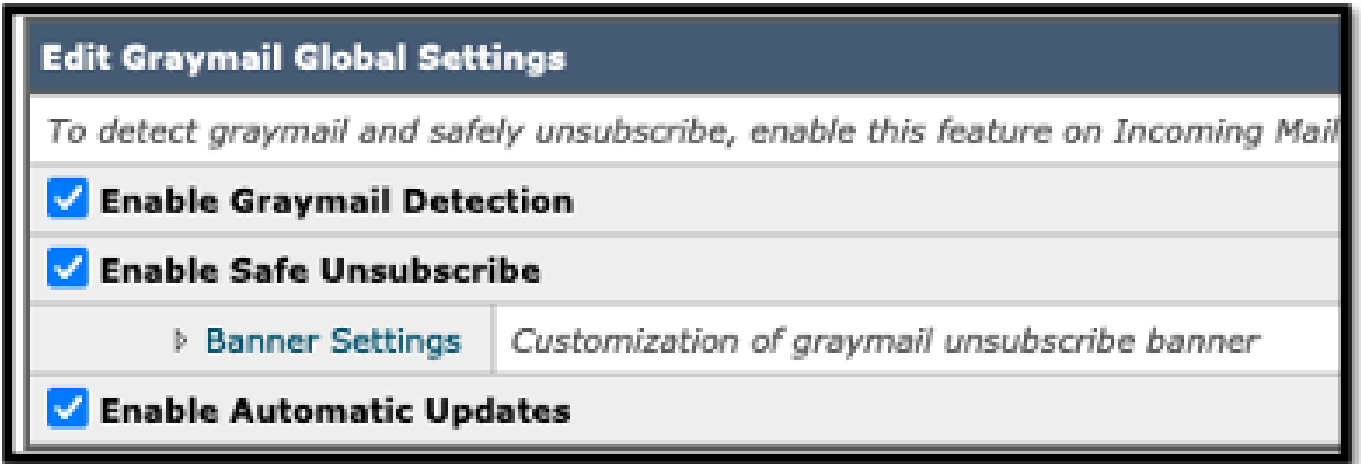

Les paramètres de bannière incluent les options suivantes, comme indiqué dans l'image

- Position de la bannière : haut ou bas de la page
- Couleur de bannière
- Couleur du texte
- Options de taille X-Small à X-Large
- Corps de texte limité à 1 024 caractères
- Compatible UTF-8
- Langues : allemand, anglais (États-Unis), coréen, italien, chinois, portugais, espagnol, français, russe, japonais et chinois (Taïwan).
- Personnalisation HTML
- Un lien Aperçu de la bannière pour afficher les résultats lors de la création

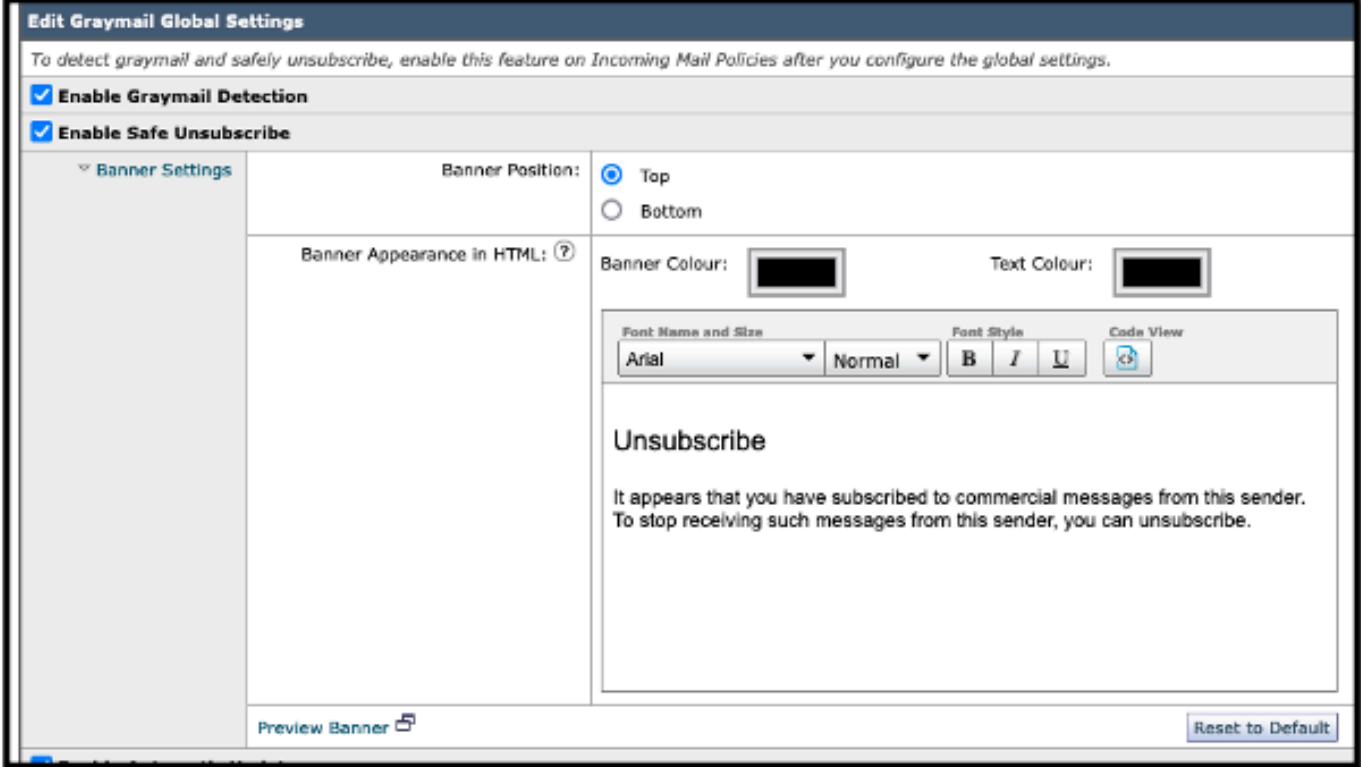

Étape 4. Pour afficher un exemple de la page de configuration, sélectionnez Preview Banner,

comme illustré dans l'image :

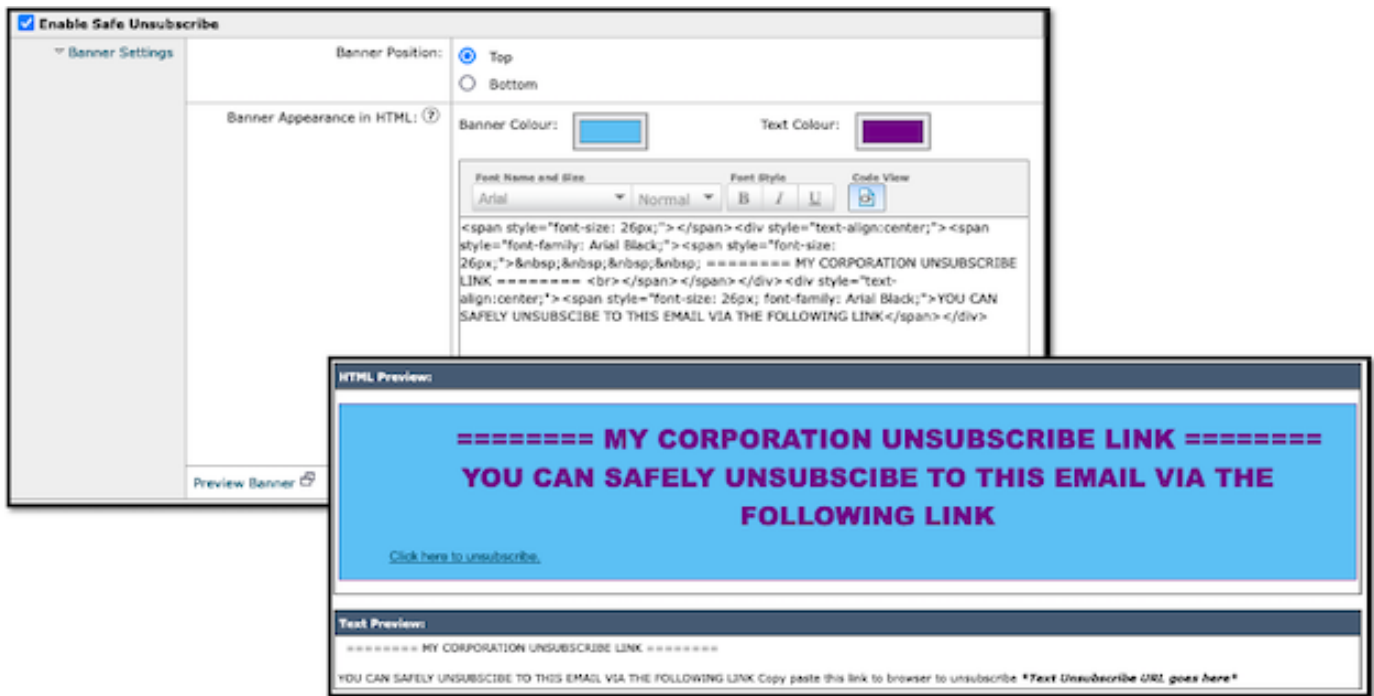

# Vérification

1. Exemple de placement d'en-tête dans le corps de l'e-mail, comme illustré dans l'image :

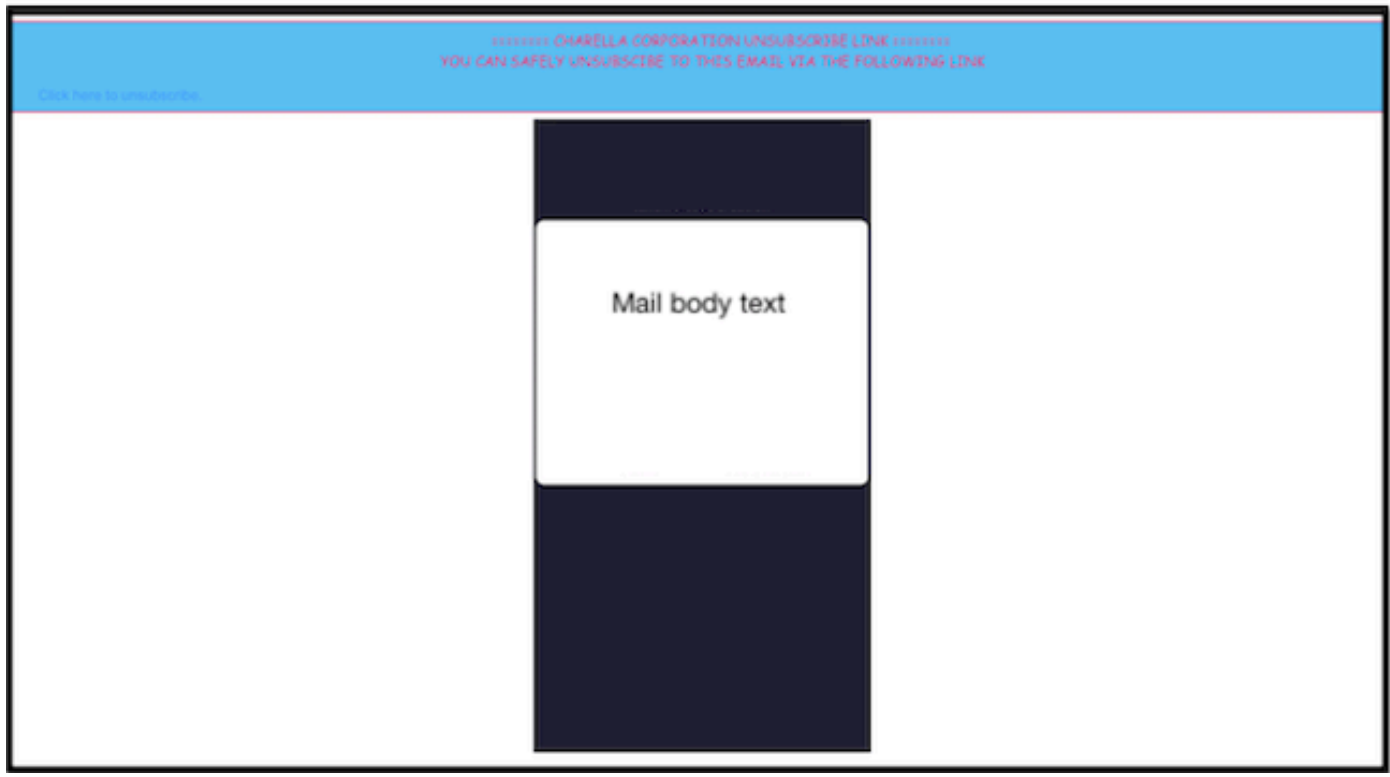

2. Exemple de positionnement du pied de page dans le corps de l'e-mail, comme illustré dans l'image :

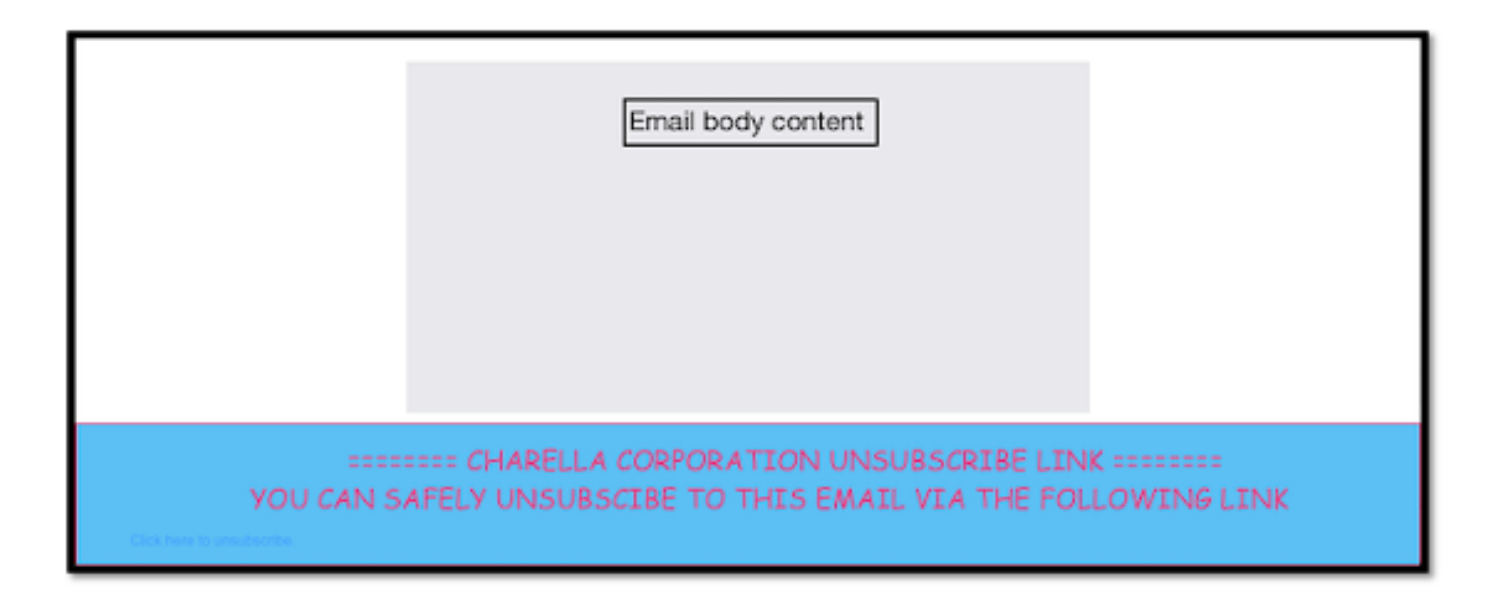

3. Les journaux de messagerie affichent l'entrée du journal d'estampillage de pied de page.

Fri Mar 24 13:04:33 2023 Info: MID 131 using engine: GRAYMAIL bulk\_mail Fri Mar 24 13:04:33 2023 Info: MID 131 using engine: GRAYMAIL positive Fri Mar 24 13:04:33 2023 Info: MID 131 rewritten to MID 132 by edit-body-text filter 'Safe Unsubscribe' Fri Mar 24 13:04:33 2023 Info: Message finished MID 131 done Fri Mar 24 13:04:33 2023 Info: MID 132 rewritten to MID 133 by add-footer filter 'Footer Stamping' Fri Mar 24 13:04:33 2023 Info:finished MID 132 done

#### Informations connexes

- [Guide de configuration de Email Security](/content/m/en_us/products/security/email-security/setup-guide.html#~your-journey)
- [Guides d'assistance de la page de lancement de Cisco Secure Email Gateway](https://www.cisco.com/c/fr_ca/support/security/email-security-appliance/series.html)

#### À propos de cette traduction

Cisco a traduit ce document en traduction automatisée vérifiée par une personne dans le cadre d'un service mondial permettant à nos utilisateurs d'obtenir le contenu d'assistance dans leur propre langue.

Il convient cependant de noter que même la meilleure traduction automatisée ne sera pas aussi précise que celle fournie par un traducteur professionnel.